## Instrukcja rejestracja

Po otwarciu w przeglądarce internetowej adresu http:// pkusklep.pl zobaczymy stronę jak na poniższej ilustracji:

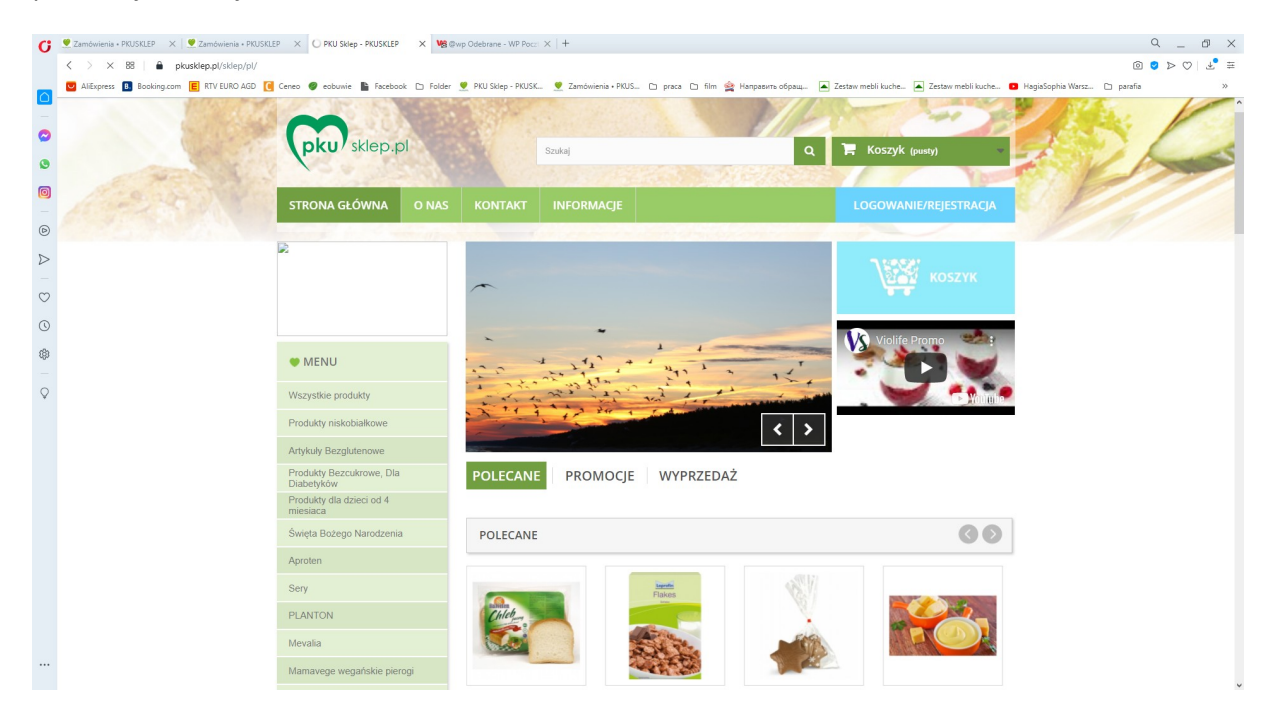

Aby zarejestrować konto klikamy w przycisk

## LOGOWANIE/REJESTRACJA

Otworzy się okno logowania i rejestracji.

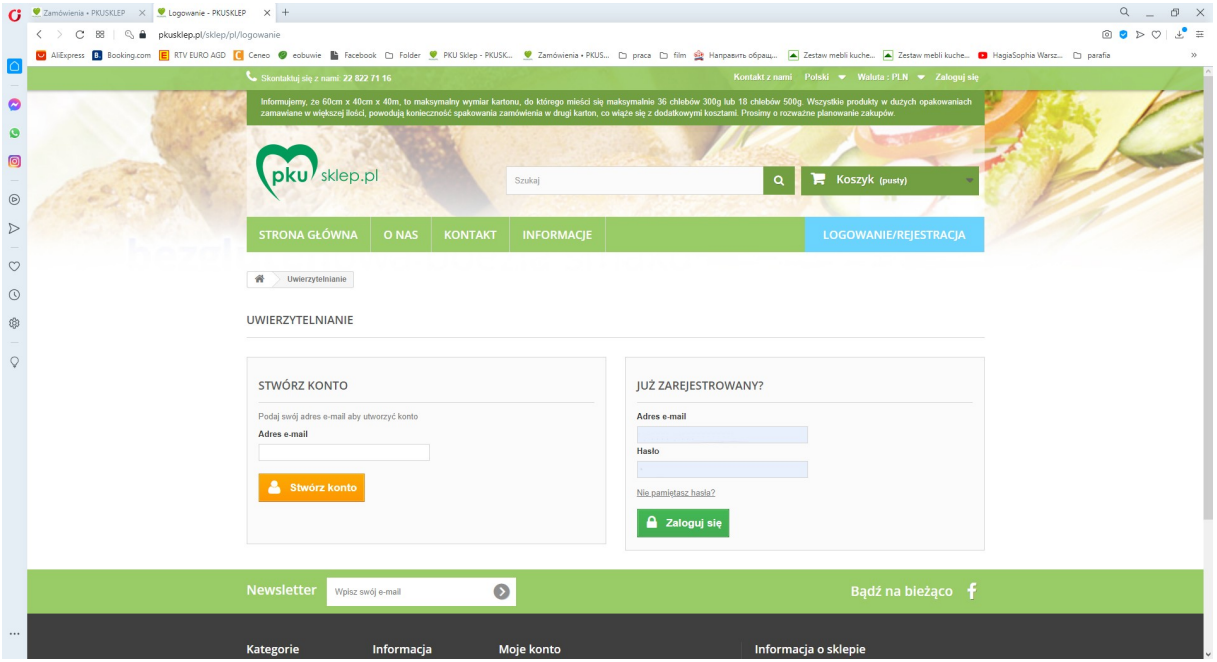

Aby zarejestrować się na stronie sklepu w pole poniżej napisu STWÓRZ KONTO wpisujemy adres poczty elektronicznej (e-mail) którego chcemy używać w komunikacji ze sklepem PKU

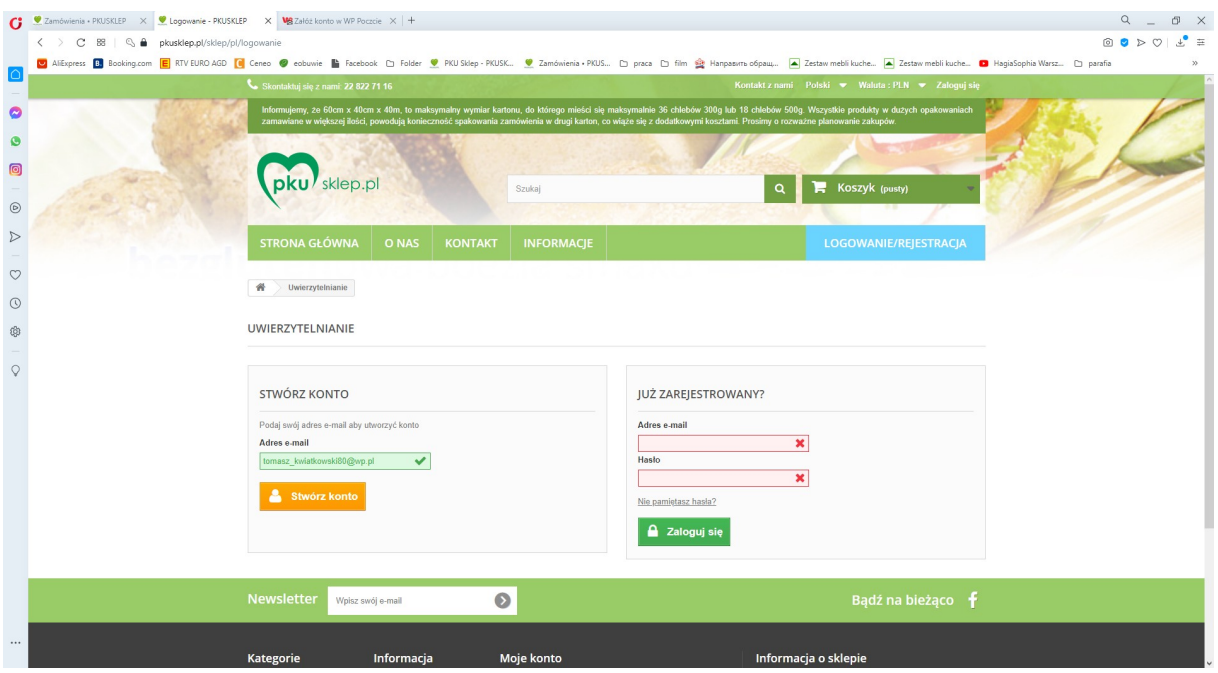

Następnie klikamy w pomarańczowy przycisk "Stwórz konto" otworzy się okno do wpisania szczegółów naszego konta w pole e-mail automatycznie wpisany zostanie adres użyty w poprzednim etapie. Istotne aby wpisać hasło łatwe dla nas do zapamiętania. Do logowania do sklepu używana jest kombinacja adresu e-mail i hasła zdefiniowanego na etapie rejestracji.

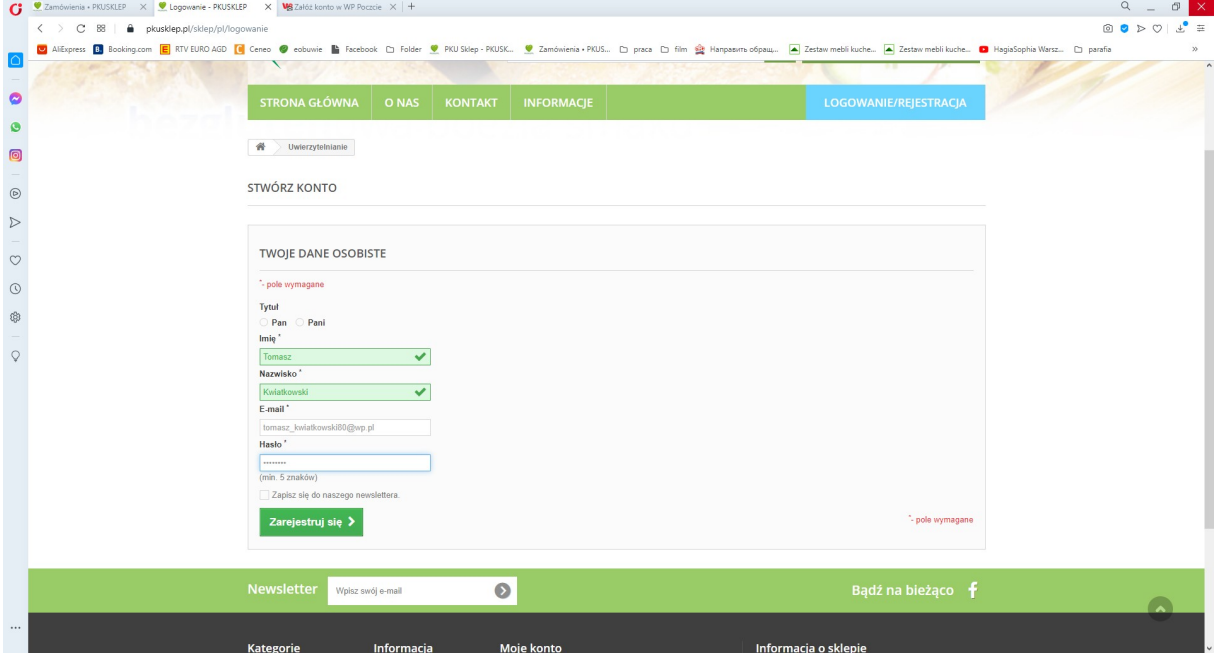

Po zatwierdzeniu danych zielonym przyciskiem "Zarejestruj się" Przejdziemy do kolejnego ekranu danych konta

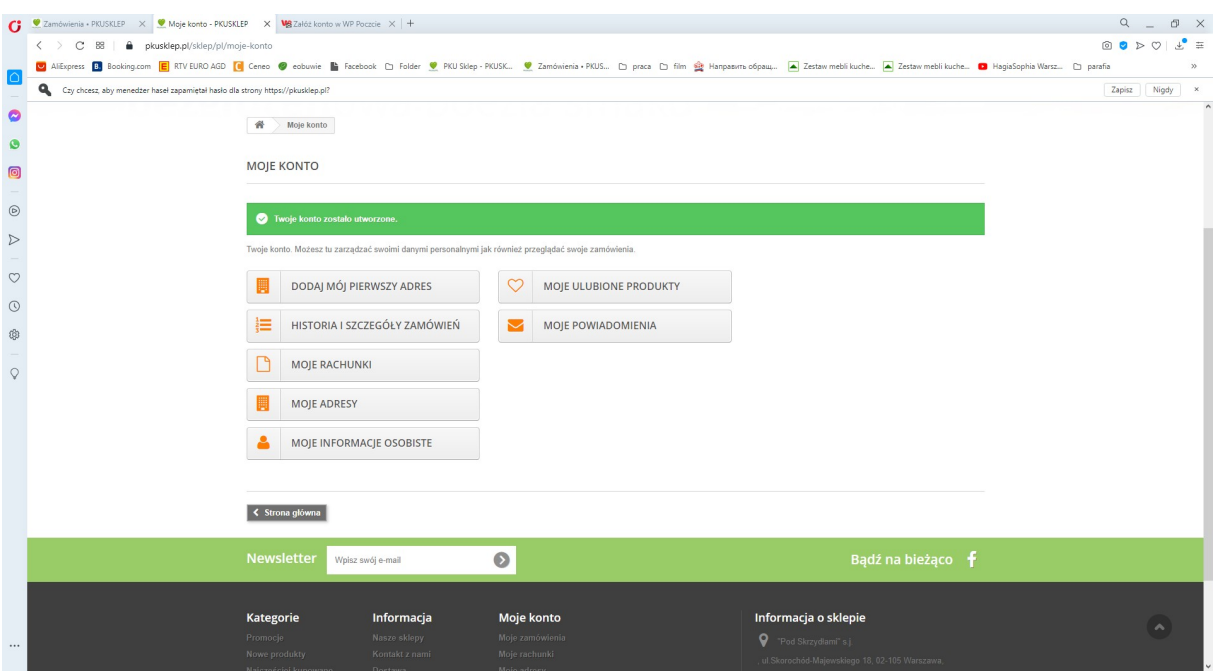

Klikamy teraz w przycisk " DODAJ MÓJ PIERWSZY ADRES" i na kolejnej stronie

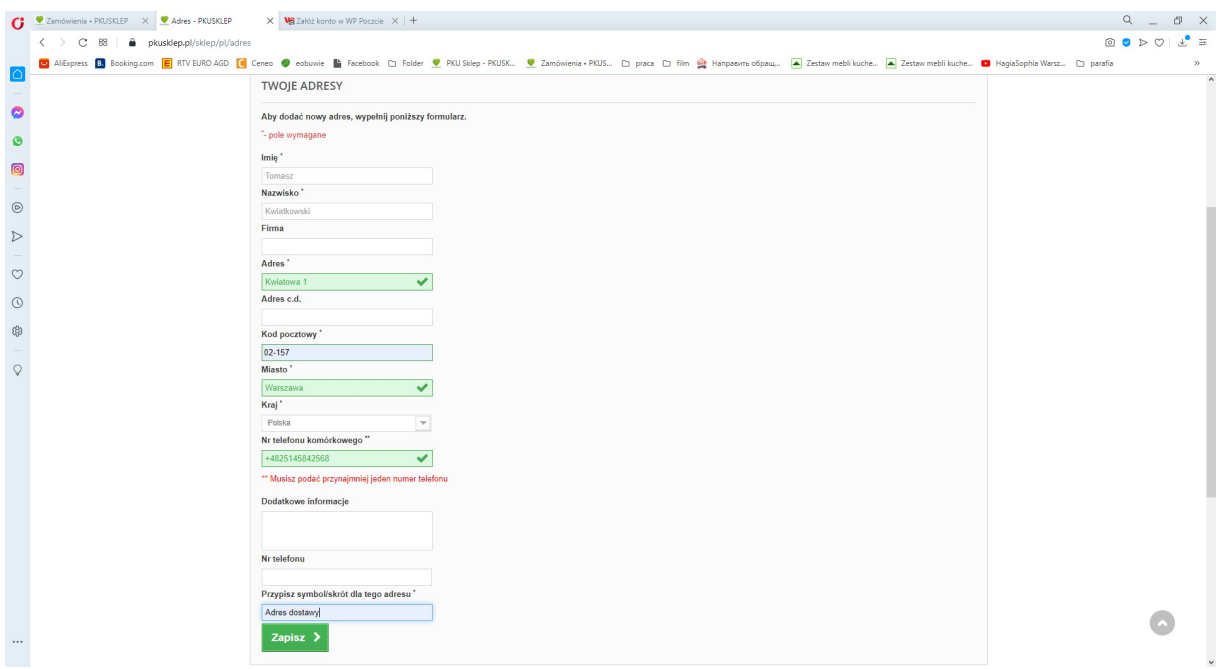

Wypełniamy wszystkie pola oznaczone gwiazdką. (Ważna informacja przy adresie do faktury jeśli wypełnimy pole Firma to na fakturze nie pojawią się podane w tym formularzu imię i nazwisko) Dobrze jest też w polu "Przypisz symbol/skrót dla tego adresu" wpisać własne oznaczenie jednoznacznie określające ten adres np. Adres dostawy lub adres do faktury. Po zatwierdzeniu danych adresowych zielonym przyciskiem "Zapisz" przejdziemy do kolejnego ekranu:

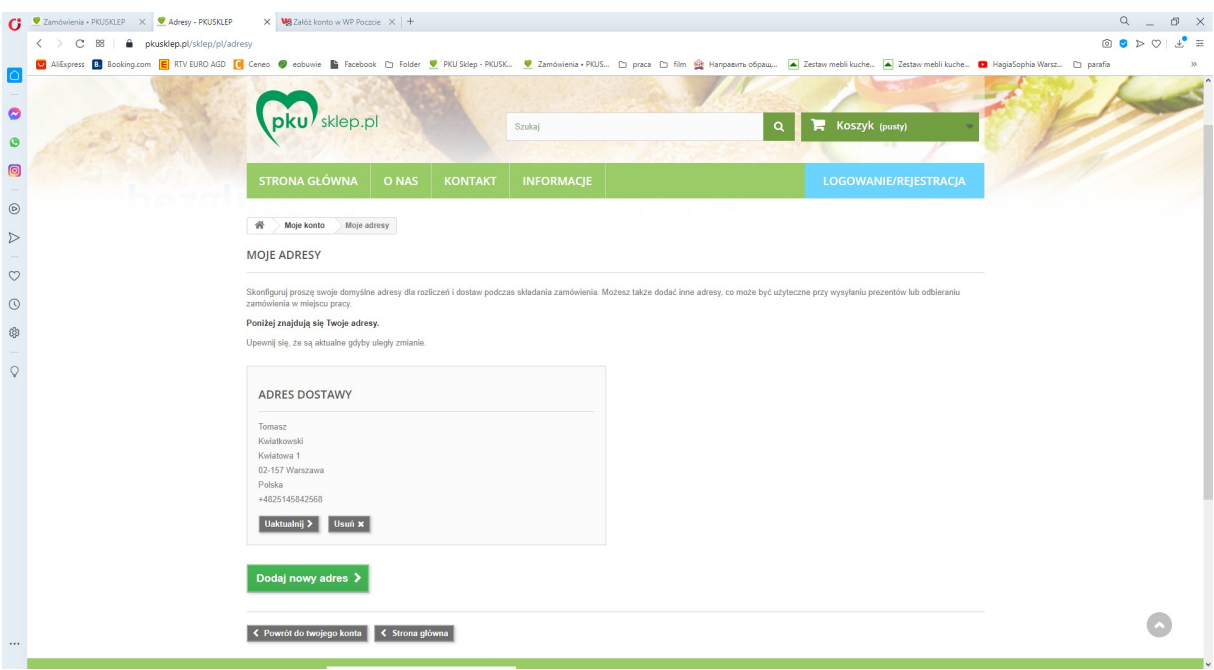

Tu po sprawdzeniu danych możemy uaktualnić adres, usunąć lub dodać nowy adres. Ta ostatnia opcja jest ważna i należy ją wybrać jeśli adres dostawy ma być inny niż adres do faktury. Po kliknięciu w zielony przycisk "Dodaj nowy adres" przejdziemy do znanego już formularza danych adresowych i podobnie jak poprzednio wypełniamy obowiązkowo wszystkie pola oznaczone gwiazdką. Pamiętajmy również o wpisaniu w pole "Przypisz symbol/skrót dla tego adresu" swojego oznaczenia innego niż przy pierwszym adresie.

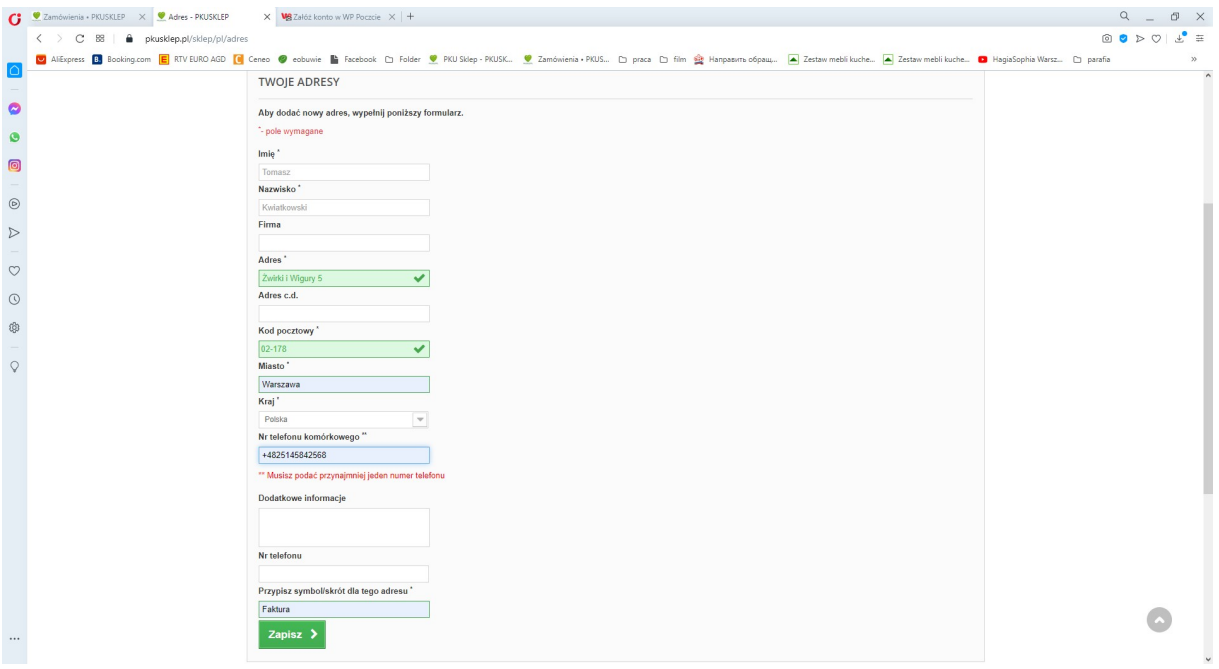

Mamy teraz zdefiniowane dwa adresy jeden którego będziemy używać jako miejsca do dostawy a drugiego do wystawienia faktury.

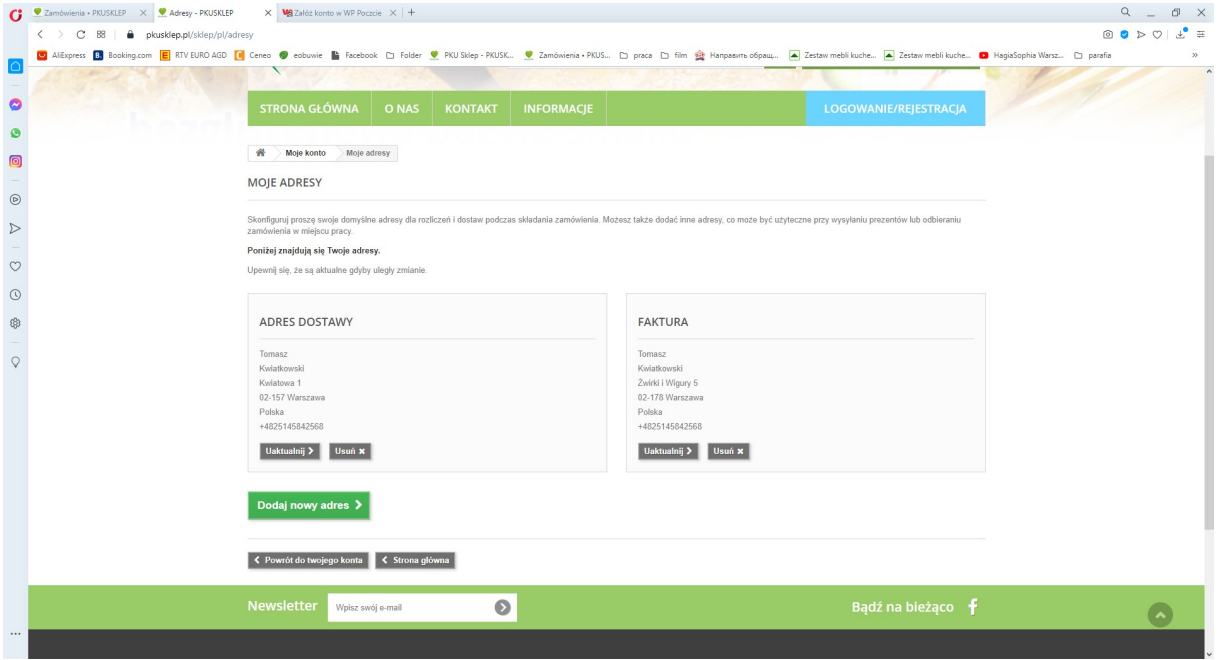

Możemy teraz przejść do dokonywania zakupów klikając w przycisk "< Strona główna" Przy następnej wizycie pierwszą czynnością jaką powinniśmy zrobić jest zalogowanie się poprzez przyciśniecie przycisku

## LOGOWANIE/REJESTRACJA

Otworzy się znane nam już okno rejestracji/logowania

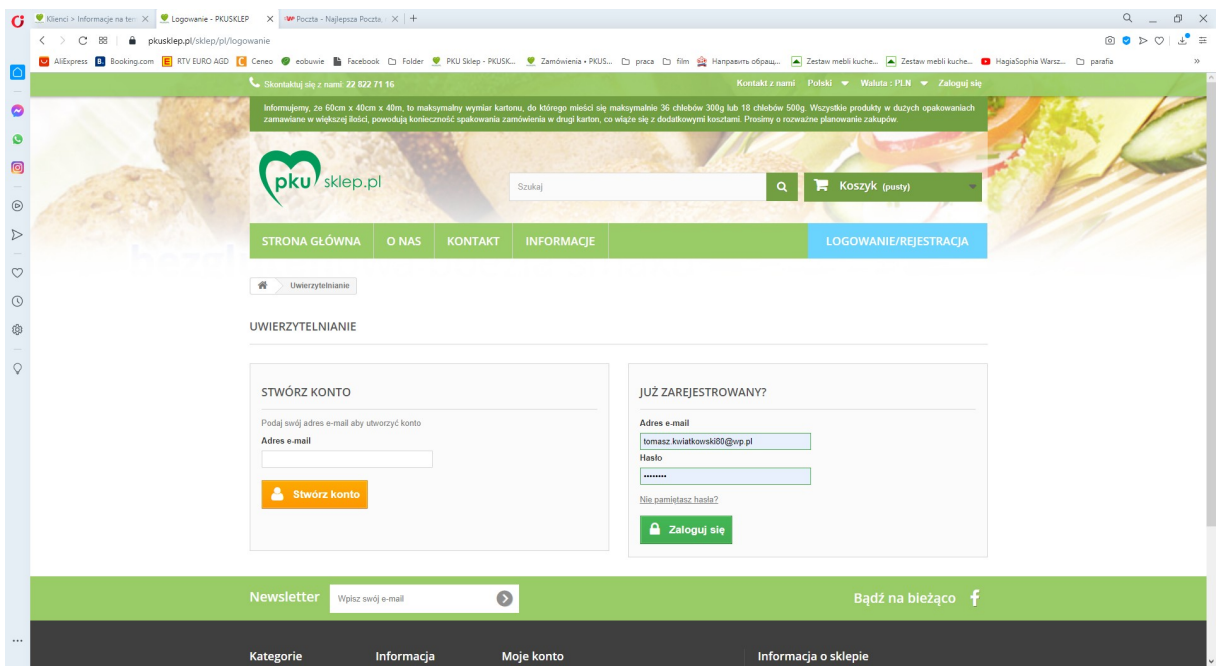

Wpisujemy w pola Adres e-mail i hasło odpowiednie dane i klikamy w zielony przycisk "Zaloguj się"

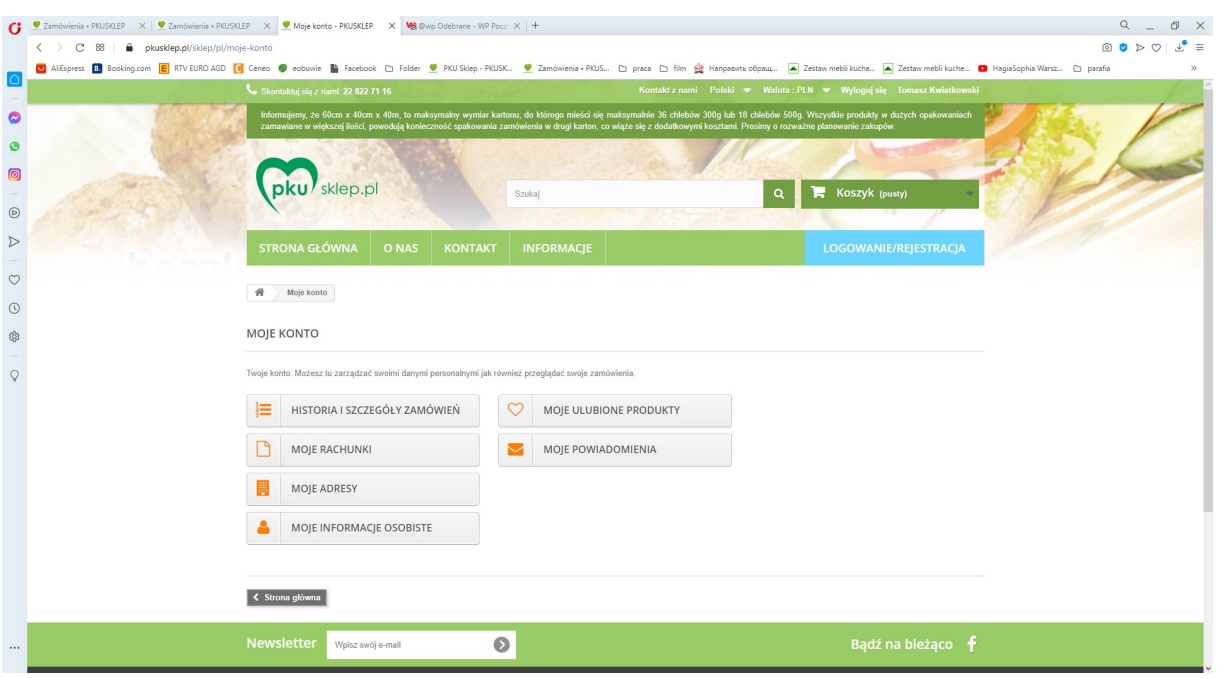

Pokaże nam się główne okno naszego konta:

Mamy tu możliwość:

- 1. Przejrzeć historię i szczegóły naszych poprzednich zamówień
- 2. Pokwitowania które otrzymałeś po anulowaniu zamówień.
- 3. Zdefiniowane adresy wraz z możliwością ich modyfikacji i dodawania nowych np. przy czasowej zmianie miejsca zamieszkania (urlop)
- 4. Informacje osobiste w tym możliwość zmiany hasła.
- 5. Zestawienie ulubionych (często wybieranych) produktów
- 6. Powiadomienia mailowe